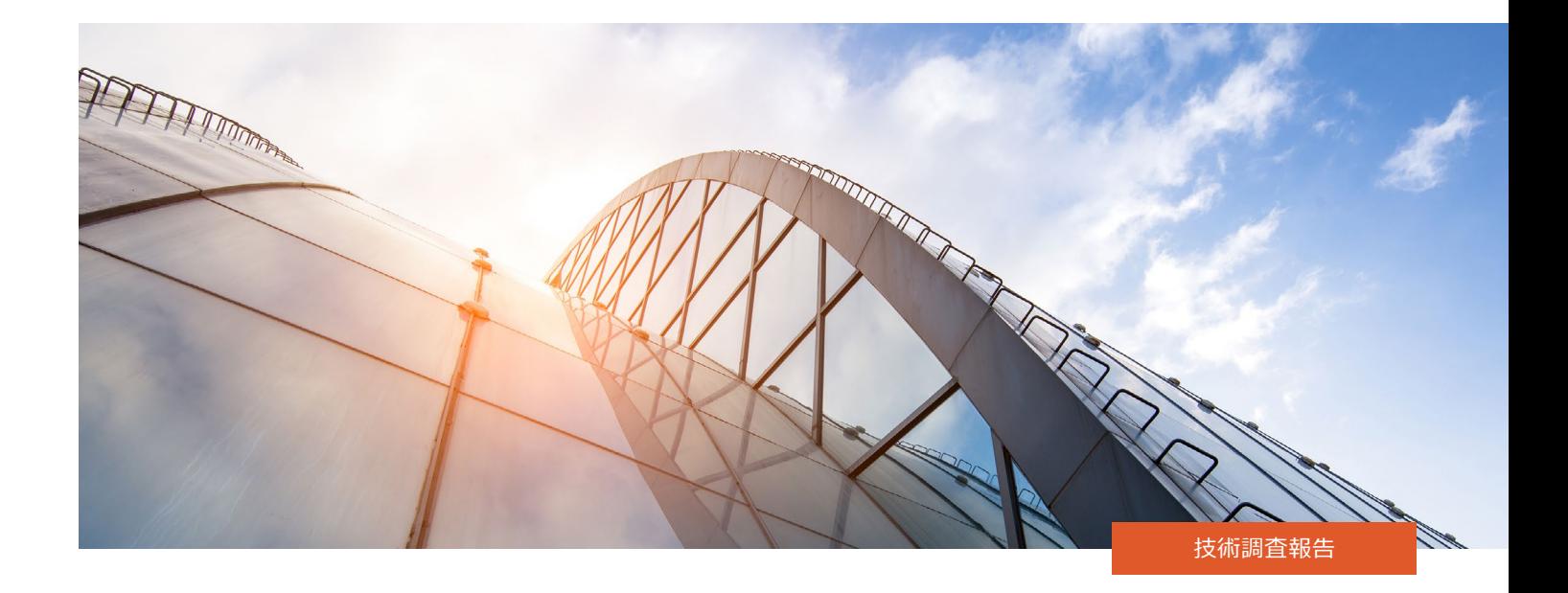

## A PROWESS

# **データ効率の高いテクノロジーを選択してストレージの TCO を削減**

Prowess Consulting のテストにより、5:1 のデータ削減率 (DRR) を保証する Dell ™ PowerStore ™ 1200T ストレージ プラットフォームが、その保証を上回る削減率を実現していることが確認されました。<sup>1</sup> このストレージ ソリューションでは、競合ベンダーのソリューションより少ないドライブ数、管理時間、電力消費量で同じ量のデータ を保存することができます。

### **概要**

成功している企業は、 データに基づいて意思決定を行うことで売上を伸ばし、 充実したカスタマー エクスペリエンスを提供して、 運用効率を向上させて います。 必要なインサイトを得るために、 大量のデータセットに対する分析を高速に実行しています。 同時に、 総所有コスト (TCO) を削減し、 サステ ナビリティ目標を達成する必要があります。

コスト パフォーマンスとエネルギー効率に優れたストレージ ソリューションは、これらの課題の多くを解決する方法の 1 つです。 利用可能なオプションを調 べるために、 Prowess Consulting は 2 つのストレージ プラットフォームを比較しました。 デル ・ テクノロジーズの委託による調査では、 Dell ™ PowerStore ™ 1200T ソリューションと、 ベンダー A という競合他社の 2 社のストレージ ソリューションをテストしました。

デル ・ テクノロジーズは PowerStore 1200T ソリューションにより、 削減可能なデータについて 5:1 のデータ削減率 (DRR) を保証していますが、 ベンダー A が保証しているのは 4:1 の DRR です。1、2 シミュレーション データセットを使用して両方のプラットフォームをテストしたところ、PowerStore 1200T ソリュー ションは 5.4:1 と大幅に高い DRR を達成したのに対し、 ベンダー A のソリューションの DRR は 2.5:1 でした。 この優れたデータ効率により、 組織は使用 するドライブを減らしながら同じストレージ容量を維持できます。 ドライブ数が少ないほど、 インフラストラクチャの設置面積が小さくなり、 ハードウェア コス トが削減され、 ストレージと冷却に必要な電力が低減されます。

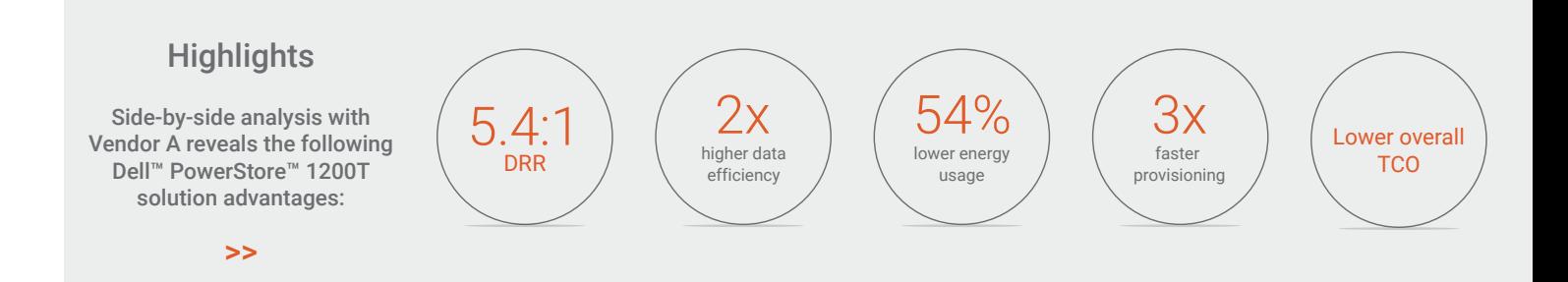

# **ストレージ効率の向上、 プロビジョニングの高速化、 より細かな制御のメリット**

オールフラッシュストレージ プラットフォームのメーカーは、 データ効率化テクノロジーを適用することで、 低価格を求めるお客様のニーズに応えてきました。 圧縮や重複排除などのデータ サービスを使用することで、 特定のデータセットを保存するために必要な物理ストレージの量を削減しています。 コストを 削減するために、 長年にわたってデータ効率の向上が追求されてきましたが、 今日の動的なビジネス環境では、 きめ細かな制御がこれまで以上に重 要になっています。

ストレージのTCO削減を目指す組織は、これらの主なメリットを提供できるストレージ ソリューションを検討する必要があります。データ効率の高いストレー ジ プラットフォームでは、 同じ量のデータを保存するために必要なドライブ数が少なくて済むため、 電力と冷却のニーズを削減できます。 使用するドライ ブ数を減らすことで、 データストレージの物理的な設置面積も削減できるため、 フロアとラックのスペースを節約できます。 使いやすく合理化された管理 制御により、 IT スタッフはストレージのプロビジョニング、 ワークロードの割り当て、 ストレージ ボリュームの拡張にかかる時間を節約できます。 削減可能 なデータや削減不可能なデータなど、 ワークロードの詳細を特定する機能により、 IT スタッフは、 データストレージを可能な限りコスト効率よく管理する ための貴重なインサイトを得ることができます。 コストとスペースを節約するこれらの機能は、 組織が TB あたりのストレージ コストを最適化するのに役立 つだけでなく、 サステナビリティ目標の達成にも貢献します。

# **テスト方法と結果**

Prowess Consulting はこのテストで、PowerStore 1200T ストレージ ソリューションとベンダー A プラットフォームの両方を、ベース エンクロージャでサポー トされている最大数の内蔵ドライブを使用して構成しました。外部接続されたシェルフは使用しませんでした(詳細については、付録の[「テスト方法」](#page-8-0) を参照してください)。

テストのセットアップではまず、 各アレイに 1 TB のボリュームを 12 個作成し、 ファイバ チャネル接続を介してこれらのボリュームをサーバーにマッピングしま した。 各ストレージ ベンダーが公開しているベスト プラクティスに従ってストレージとホストを調整しました。 データ削減の検証は 3 回実行し、 それらの結 果の中央値を選択して報告しています。

テストの目的を達成するために、 12 TB のデータセットを使用することでテスト時間を管理しやすいものにしました。 DRR は、 使用されている NVM Express® (NVMe®) のドライブ数やサイズの影響を受けないため、 大規模なデータセットに対しても同じデータ削減結果を推定できます。

#### **データ削減**

各アレイに空のボリュームが含まれる状態でテストを開始しました。 Vdbench ツールを使用して、 アレイへのデータ移行をシミュレートしました。 Vdbench が作成した 12 TB のデータセットは、 入出力 (I/O) サイズが 256 KB、 圧縮比は 2:1、 重複排除比は 2:1 で、 ボリュームあたりのスレッドは 1 つでした。 各テストの実行前と実行後の容量とデータ削減情報を収集し、 両方のストレージアレイのデータ削減能力を評価しました。

ストレージ プラットフォームの有効容量または物理容量は、 データ削減が適用される前の状態ですぐに保存できるデータ量を表します。 論理容量は、 ストレージ オペレーティング システム (OS) が削減可能データに対してデータ圧縮と重複排除を適用した後に測定されます。 DRR 保証は、 データ圧縮 と重複排除を使用して、ストレージ プラットフォームの論理容量が有効容量の X 倍になることを約束するものです。最新の PowerStoreOS リリースには、 インテリジェント圧縮と呼ばれる新機能が含まれています。 今回テストした PowerStore プラットフォームでは、 新しい OS が以前の OS リリースと比較し て最大 20% 高いデータ削減を実現しました。 今回のテストによると、 このデータ効率の向上により、 シミュレートされたデータセットで 5.4:1 の DRR が 得られ(図 1 を参照)、 デル ・ テクノロジーズの最新の DRR 保証である 5:1 を立証するものとなっています。 <sup>1</sup> ベンダー A のプラットフォームは、 4:1 の DRR 保証を提供するとしていますが、 今回のテストではそのようなデータ効率には達しておらず、 DRR は 2.5:1 でした。 <sup>2</sup> テストの構成と手順の詳細に ついては、[付録](#page-7-0)をご参照ください。

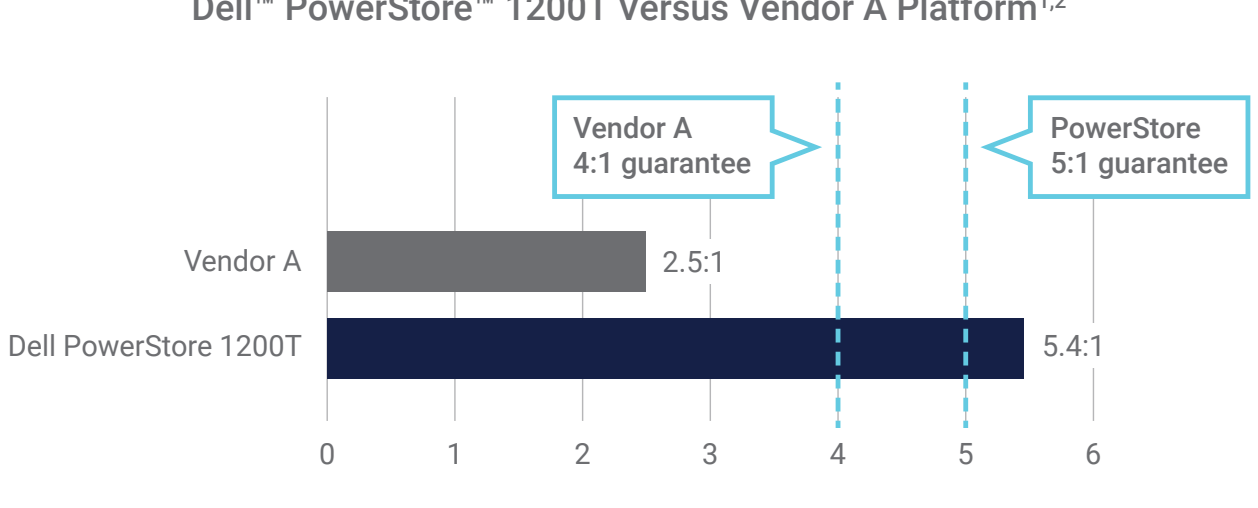

DRR (higher is better)

#### **図** 1 | **保証および測定された** DRR **の比較**

この DRR の差を使用して、 ベンダー A のプラットフォームと同じ量のアプリケーション データを保存するために必要なドライブ数が、 PowerStore 1200T システムではどれくらい削減されるかについて計算しました (詳細については、付録の「[システム比較計算](#page-7-1)」を参照してください)。

#### **同数のドライブでの実効容量**

表 1 は、実効容量の計算(有効容量にストレージ プラットフォームの DRR を乗算して算出)を示しています。 テスト構成では、各システムのユーザー インターフェイス (UI) から有効容量を読み取りました。 PowerStore 1200T ソリューションでは、 23 台のドライブで合計有効容量が 31.9 TiB3 になるの に対し、ベンダー A のシステムでは 24 台のドライブで合計有効容量が 32.5 TiB になることがわかりました。 メタデータ、RAID、その他のシステム オーバー ヘッドのためにストレージ スペースがいくらか必要となるため、 有効容量は raw 容量よりも少なくなります。 有効容量と各システムの DRR を取得し、 実効容量を計算しました。 PowerStore 1200T の実効容量は 172 TiB でしたが、 ベンダー A プラットフォームの実効容量は 81 TiB でした。 これは、 PowerStore 1200T ソリューションの実効容量が 2 倍以上であることを意味します。

#### **表** 1 | **有効容量の合計から計算された実効容量**

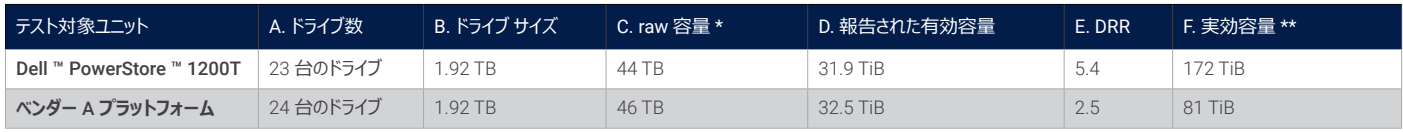

\* A **×** B **として計算されています。** \*\* D **×** E **として計算されています。**

図 2 は、 各システムの実効容量、 DRR、 有効容量の関係を示しています。

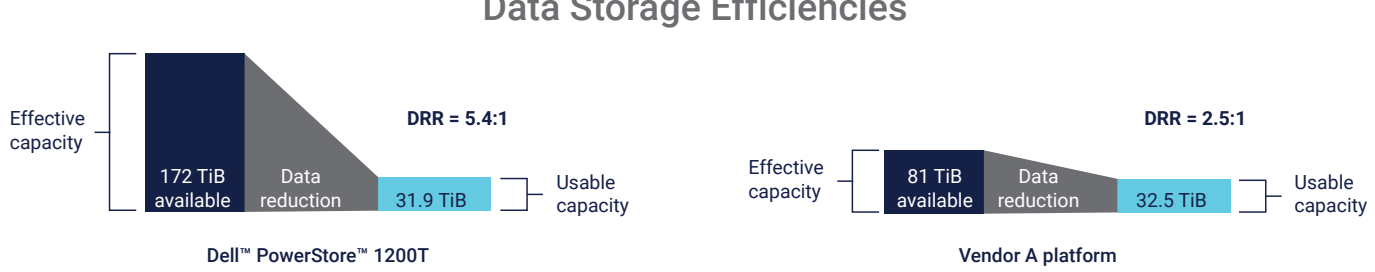

### Data Storage Efficiencies

**図** 2 | Dell ™ PowerStore ™ 1200T **プラットフォームは、ベンダー** A **のプラットフォームよりも** 2 **倍以上高い** DRR **を提供**

### Data Reduction Ratio (DRR) Dell™ PowerStore™ 1200T Versus Vendor A Platform<sup>1,2</sup>

#### **同等の実効容量でのドライブ数**

優れた DRR が組織にどのようなメリットをもたらすかを把握するために、 各プラットフォームで 81 TiB の実効容量の保存に必要なドライブ数を計算しま した。 表 2 に示すように、 81 TiB を各 DRR 値で除算し、 それぞれのシステムあたりの有効容量を計算しました。 ドライブ数の比率(乗数)は、 表 1 の値を使用して算出しました。 PowerStore 1200T ソリューションでは、23 台のドライブを報告値である有効容量 31.9 TiB で割った値、ベンダー A のソリューションでは、 24 台のドライブを 32.5 TiB で割った値により、 ドライブ数の乗数が得られます。

これらの乗数を使用して、 同等の実効容量に必要なドライブ数を計算しました。 当社の計算では、 81 TiB を保存するには、 PowerStore 1200T プラットフォームでは少なくとも 11 台のドライブが必要で、 ベンダー A のプラットフォームでは少なくとも 24 台のドライブが必要です。 つまり、 PowerStore 1200T プラットフォームでは、 同じサイズのデータセットを保存するために必要なドライブ数が最大 54% 削減されます。

#### **表** 2 | **同等の実効容量を保存するために必要なドライブ数**

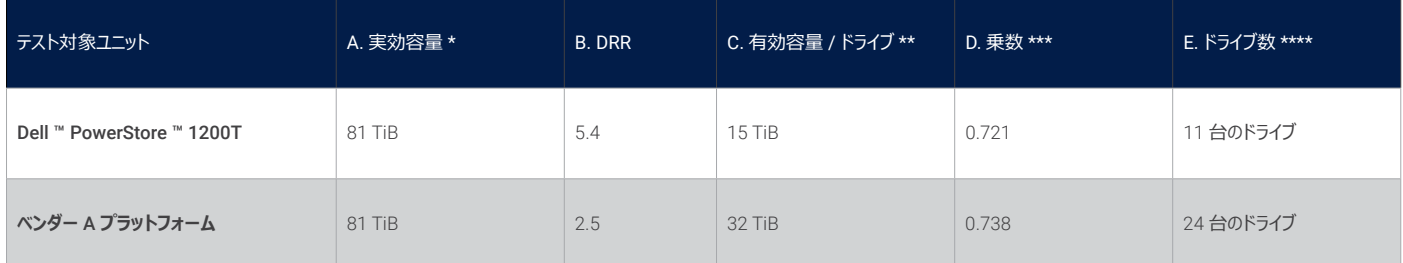

\* **表** 1**:ベンダー** A **のプラットフォームの** F. **実効容量を参照。**

\*\* A **÷** B **として計算されています。** \*\*\* **表** 1 **の、ドライブあたりのドライブ数** / **ドライブあたりの報告済み有効容量を使用して計算されています。**

\*\*\*\* C **×** D **として計算されています。**

#### **管理の容易さと詳細レベル**

容量の大きい LUN を使用し、 その数を減らしてプロビジョニングすることをお勧めします。 ストレージの柔軟性が向上し、 管理が容易になります。 この テストでは、 ボリュームあたり 500 GB ~ 1 TB の容量を持つ 12 個のボリュームをプロビジョニングしました。 使用状況テストにより、 大容量 LUN の管 理において、 PowerStore 1200T の UI はベンダー A のプラットフォームの UI よりも直感的で使いやすいことが明らかになりました。

たとえば、 PowerStore 1200T ではボリューム管理用のウィンドウが 1 つで済みますが、 ベンダー A のプラットフォームでは、 ユーザーは 2 つのウィンドウ を切り替える必要があります(表 3 を参照)。 また、 PowerStore 1200T ソリューションでは、 ベンダー A のソリューションよりも迅速にストレージ ボリュー ムをプロビジョニングできました。 12 個のボリュームのプロビジョニングにかかった時間の中央値は、 PowerStore ソリューションではマウスのクリック数が 12 回で 30 秒だったのに対し、 ベンダー A のソリューションではマウスのクリック数は 28 回で 94 秒でした。

#### **表** 3 | 12 **個のボリュームのプロビジョニングに必要な秒数、クリック数、ウィンドウ数**

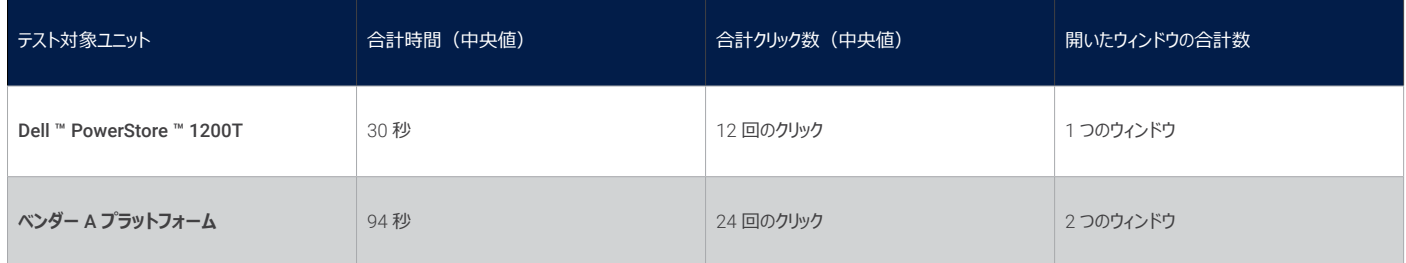

また、 PowerStore の管理 UI では、 保存されている固有のデータをより詳細に表示できることも確認できました。 PowerStoreOS には、 きめ細かな レポート作成と制御を提供する新しい容量アカウンティング機能が含まれています。データストレージをコスト効率よく管理できるため、お勧めの機能です。 容量アカウンティングでは、DRR 全体(削減可能データと削減不可能データの組み合わせ)または削減可能データのみの DRR を表示できます。 「ボリューム ファミリー固有のデータ」 機能を使用すると、 個々のストレージ ボリュームを表示し、 各列に固有データのさまざまな詳細を表示することがで きます。 図 3 は、 PowerStore 1200T のダッシュボードに表示される容量情報を示しています。 比率が明確に示されており、 データ削減量は事前に 計算されています。 対照的に、 ベンダー A の UI では、 ストレージ使用率について同程度の詳細情報は提供されていませんでした。

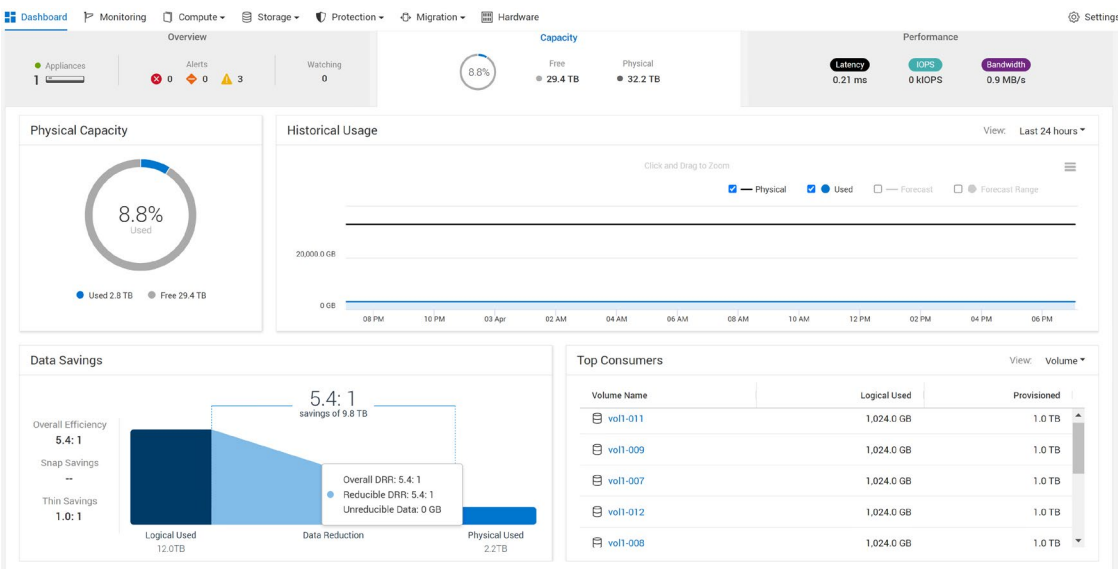

#### **図** 3 | Dell ™ PowerStore ™ 1200T **の** UI **の直感性と使いやすさ**

図 4 は、削減不可能なデータを追加した後に表示される内容を示しています(テストの構成と手順の詳細については、[付録を](#page-7-0)参照してください)。 ダッシュボードでは、 DRR 全体の値、 削減可能な DRR の値、 各ボリューム ファミリーが保持する削減不可能なデータの量、 ボリューム ファミリーごとの 固有データの量を確認できます。 これにより、 ボリュームの削除後に解放されるスペースの量がわかります。

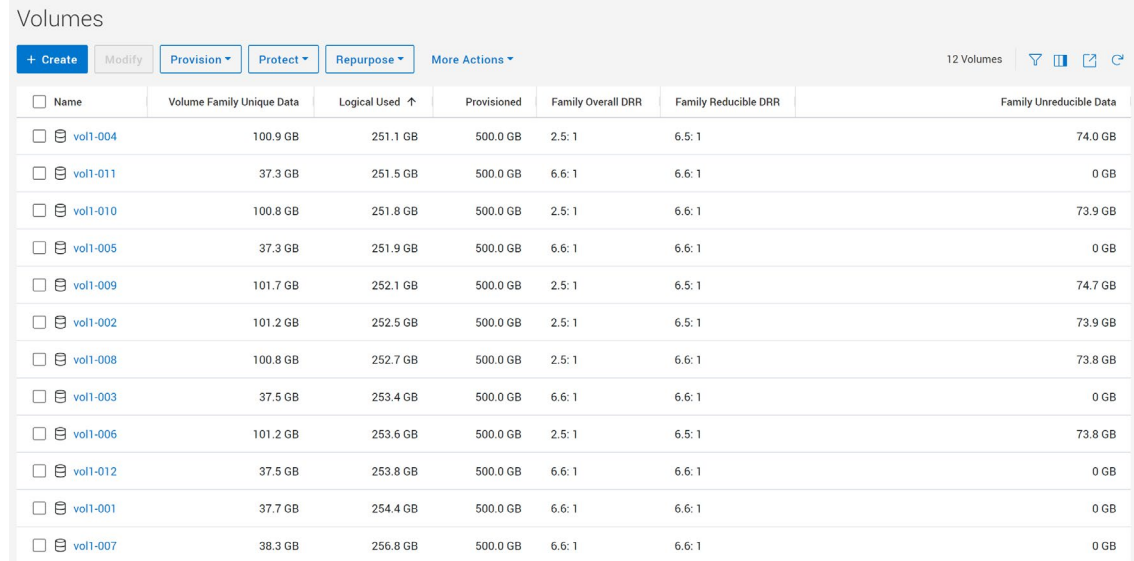

#### **図** 4 | Dell ™ PowerStore ™ 1200T **の** UI **で表示される、 各ボリュームに保存されている固有データの詳細**

詳細なレポート作成と制御により、 IT スタッフはボリューム容量の制限に左右されることなく、 効率性の目標に基づいてデータ ボリュームの最適な場所 を選択できます。 たとえば、 PowerStore 1200T ソリューションはスケールアウト アーキテクチャをサポートしているため、 すべてのアプライアンスを最大容 量までスケールアウトできます。 統合された PowerStore UI を使用することで、 IT スタッフはコストが最適化されたアレイにデータ ボリュームを移行できま す。 これらの機能により、 アプライアンスを柔軟に組み合わせて、 テラバイトあたりのコスト (\$/TB) を最適化できます。

#### **サステナビリティ**

環境問題が深刻化し、 エネルギー コストが上昇する中、 サステナビリティは企業にとって重要な戦略になりつつあります。 データ削減テクノロジーは、 必要な物理データストレージ スペースの量を削減するのに役立ち、 その結果、 使用する電力量と冷却量を削減できます。 今回の調査の一環として、 当社は省エネについて検討しました。

今回テストした NVMe SSD は、 20 W の有効電力を使用します。 これに 81 TiB の実効容量の保存に使用されるドライブ数を乗算したところ(表 1 を参照)、 PowerStore 1200T のドライブでは 220 W、 ベンダー A のドライブでは 480 W の電力を使用すると算定されました(表 4 を参照)。

#### **表** 4 | **ドライブ セットごとの電力消費量**

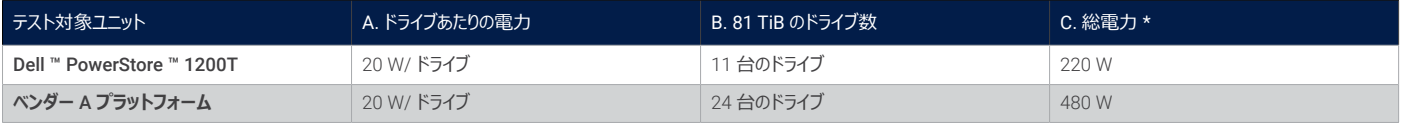

#### \* A **×** B **として計算されています。**

図 5 は、 PowerStore 1200T プラットフォームで、 ベンダー A のソリューションよりも少ないドライブ数で同じサイズのデータセットをサポートすることと、 最大 54% のエネルギー削減が相関関係にあることを示しています。 <sup>4</sup> また、 使用するストレージ ドライブの数を減らすことで、 物理的なラック スペースと 冷却に必要な電力を削減できるため、 さらなる節約を期待できます。

### Drive Energy Usage and Savings Dell™ PowerStore™ 1200T Versus Vendor A Platform

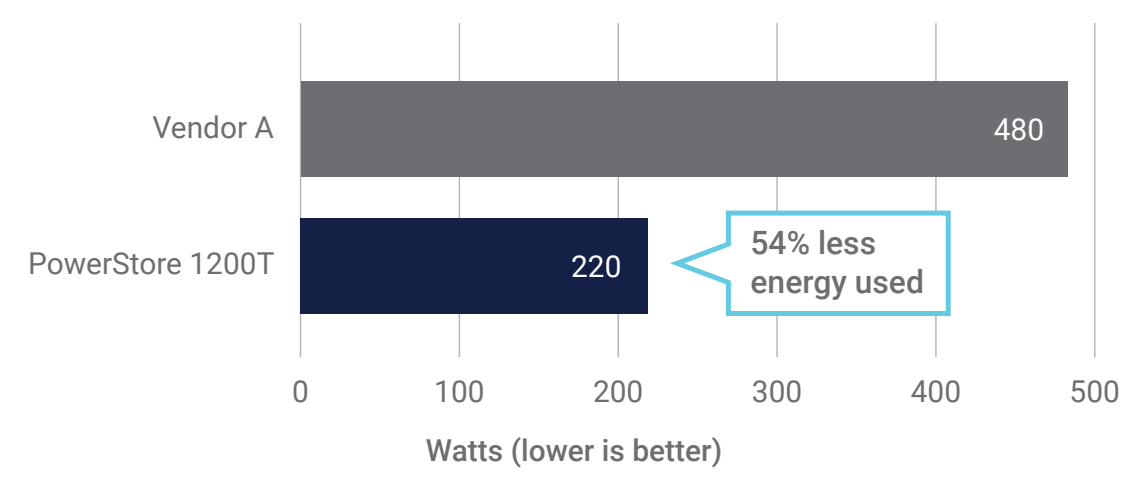

#### **図** 5 | **ドライブのみの電力使用量の比較**

有効容量を分析すると、 PowerStore 1200T ドライブの削減電力は、 データセットのサイズに直線的に比例して増加することが示されています。 表 5 は、 有効容量が 128 TiB の場合、 PowerStore 1200T ドライブだけで、 ベンダー A のドライブと比較して最大 1,040 W の電力消費量を削減できる ことを示しています。

#### **表** 5 | **大規模環境での電力消費の節約**

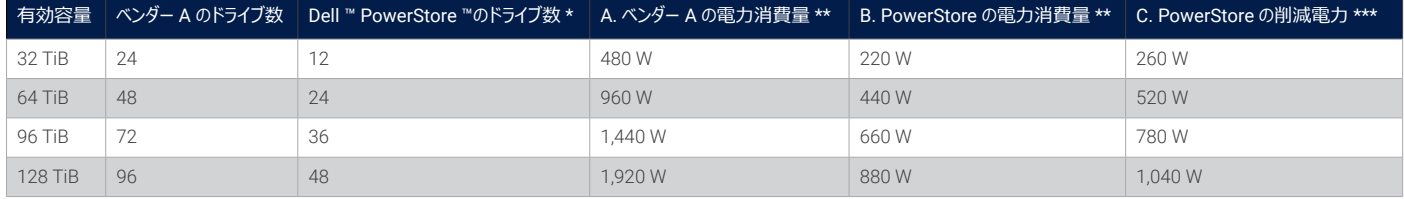

\* **ベンダー** A **のドライブと同じ有効容量の達成に必要な** PowerStore **のドライブ数。**

\*\* **電力消費量は** NVMe® **ドライブのみを対象として計算されており、 他のプラットフォーム コンポーネントは除外されています。**

\*\*\* A – B **として計算されています。**

#### **拡張性**

PowerStore 1200T ソリューションは柔軟性の高いスケールアウト ストレージをサポートしていますが、ベンダー A のプラットフォームはサポートしていません。 以前のリリースと同様、 最新の PowerStore 1200T ソリューションには Dynamic Resiliency Engine (DRE) 機能があり、 ストレージ容量をドライブ 1 台から段階的に拡張できます。 ベンダー A は、 ドライブを 1 ~ 2 台追加するだけではストレージ性能が低下する可能性があるため、 複数のドライブを 使用してスケールアップすることを推奨しています。

この拡張性の違いによってわかることは、 PowerStore 1200T プラットフォームを使用した場合、 ドライブのバンドルによる拡張や、 ストレージ ボリューム のオーバープロビジョニングの可能性を心配することなく、 1 台、 2 台、 3 台、 または 4 台のドライブを追加できるということです。 この細やかに制御可 能な拡張性により、 組織は特定のワークロードに必要なストレージ容量のみを購入できるため、 ストレージ コストを最小限に抑えることができます。

#### **総所有コスト (TCO)**

今回のテストでは、 PowerStore 1200T ソリューションが多くの TCO 削減機能を備えていることが確認されています。 ベンダー A のプラットフォームと比 較して、 同じ実効容量を提供するために必要なドライブ数が少ないため、 企業はハードウェアおよびソフトウェアのインフラストラクチャの総コストを削減 できます。 少ないクリック数でプロビジョニングを高速化できる包括的なダッシュボードにより、 管理タスクを合理化できます。 詳細レベルを提供する容量 アカウンティング機能により、ITスタッフは、ハードウェアとエネルギーのコストを削減するとともにサステナビリティを向上させることを目的として、最適なパフォー マンスを実現するようストレージをプロビジョニングできます。 たとえば、 削減不可能な低レイテンシーのデータ ワークロードを、 消費電力とメモリーの使用 量が少ないアレイに移動できます。 これにより、 ユーザーのコンピューティング エクスペリエンスに影響を与えることなく TCO を削減できます。

### **テスト結果のまとめ**

当社のテストにより、 最新バージョンの PowerStore 1200T プラットフォームは、 柔軟性が高く、 管理が容易で、 非常にエネルギー効率に優れたデー タストレージ ソリューションであり、業界最高レベルの DRR を実現することが明らかになりました。 次の結果に基づき、PowerStore 1200T プラットフォー ムは高いデータ効率、 強力な制御、 容易な拡張性、 低電力消費といった強力な組み合わせを提供すると結論付けることができます。

- 最新の PowerStore 1200T プラットフォームは、 以前のリリースの 4:1 よりも高い 5:1 の DRR 保証を提供します。 <sup>1</sup>
- テストしたプラットフォームでは、PowerStore 1200T ソリューションが保証するデータ効率および実際のデータ効率は、ベンダー A よりも優れていました。 PowerStore ソリューションが保証する DRR は 5:1、 測定された DRR は 5.4:1 であるのに対し、 ベンダー A が保証する DRR は 4:1、 測定され た DRR は 2.5:1 です。 <sup>1</sup>、 <sup>2</sup>
- PowerStore の管理 UI は、 ベンダー A のシステム UI よりも直感的で使いやすいものでした。 また、 PowerStore のプラットフォームは、 ベンダー A のプラットフォームよりも少ないマウス クリック数で迅速にストレージ ボリュームをプロビジョニングできました。
- PowerStore の管理 UI では、 ベンダー A のソリューションよりも、 削減可能なデータや削減不可能なデータなど、 ストレージ ボリューム固有のデー タを詳細に表示し、 より細かく制御することができました。
- PowerStore 1200T は、 ストレージをドライブ 1 台から段階的に拡張できます。 ベンダー A は、 複数のドライブを使用してスケールアップすること を推奨しています。
- テスト構成に基づく計算では、 PowerStore 1200T プラットフォームはベンダー A のソリューションよりも最大 54% 少ないエネルギーで同じサイズの データセットを保存できるため、 時間の経過とともに、 およびスケールアウトによって大幅なエネルギー節約が可能です。

### **結論**

組織は、 最新のビジネス イニシアティブをサポートするために高速ストレージを必要としています。 同時に、 コストとエネルギー使用量を削減する必要に 迫られています。 Prowess Consulting は、 企業が利用できるオプションを調査するために、 Dell PowerStore 1200T プラットフォームのデータ削減、 管理 UI、 電力使用量を、 主要な競合他社であるベンダー A のプラットフォームと比較して評価しました。

PowerStore 1200T ソリューションは 5:1 の DRR 保証を提供します。 当社のテストでは、 デル ・ テクノロジーズが保証するこの削減率を上回る 5.4:1 の DRR が測定されました。1 ベンダー A のプラットフォームの DRR は、保証している 4:1 を下回り、当社のテストでは 2.5:1 しか測定されませんでした。2 PowerStore 1200T の使いやすい UI は、 ストレージのプロビジョニングを高速化するだけでなく、 固有のデータに関する詳細なインサイトを提供し、 スペース、 電力、 管理の効率性を向上させることが可能であるとわかりました。 当社のサステナビリティ評価では、 計算の結果、 PowerStore 1200T ソリューションは同じ量のデータを格納するベンダー A のプラットフォームと比較して、 最大 54% の省エネを達成できることがわかりました。

これらの所見に基づくと、 PowerStore 1200T ソリューションにより、 組織は管理しやすく拡張性に優れたプラットフォームを使用してコストとエネルギー 使用量を削減しながら、 データから必要な価値を引き出すことができると結論付けられます。

# <span id="page-7-0"></span>**付録**

このセクションでは、 システム比較の計算、 ストレージ プラットフォームのテスト構成、 テスト方法、 Vdbench 構成ファイルについて説明します。

#### <span id="page-7-1"></span>**システム比較の計算**

#### **表** A1 | **合計容量および実効容量の比較**

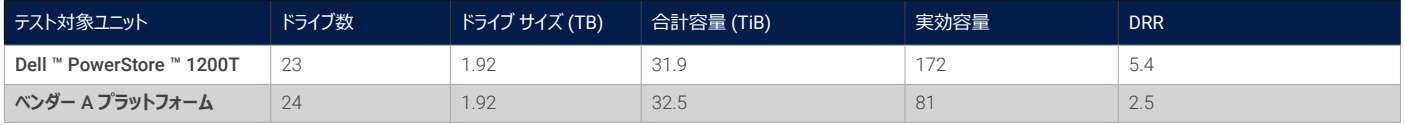

#### **実効容量の計算**

合計容量と DRR を使用して、 PowerStore 1200T プラットフォームの実効容量を計算しました。 31.9 TiB × 5.4 = 172 TiB。 合計容量と DRR を 使用して、 ベンダー A のプラットフォームの実効容量を計算しました。 32.5 TiB × 2.5 = 81 TiB。

#### **有効容量の計算**

2 つのシステムを比較するために、 PowerStore 1200T プラットフォームの有効容量を、 81 TiB と 5.4 DRR の実効容量を使用して計算しました。 81 TiB ÷ 5.4 = 15 TiB。 ベンダー A の有効容量については、 同じ実効容量の 81 TiB と 2.5 DRR を使用して計算しました。 81 TiB ÷ 2.5 = 32 TiB。

#### **ドライブ数の計算**

有効容量が 15 TiB であると想定し、 比例計算を使用して必要な PowerStore 1200T のドライブ数を決定しました。 31.9 TiB の合計有効容量を 得るために 23 台の PowerStore 1200T ドライブが必要になることから、 15 TiB に必要なドライブ数を計算できます。 (23 台のドライブ ÷ 31.9 TiB) × (15 TiB) = 11 台のドライブ。 ベンダー A については、 32 TiB に必要なドライブ数を計算しました。(24 台のドライブ ÷ 32.5 TiB)× (32 TiB) = 24 台のドライブ。

#### **ストレージ プラットフォームのテスト構成**

#### **表** A2 | **テスト対象の仮想マシン** (VM) **の説明とテスト構成のストレージ プラットフォーム**

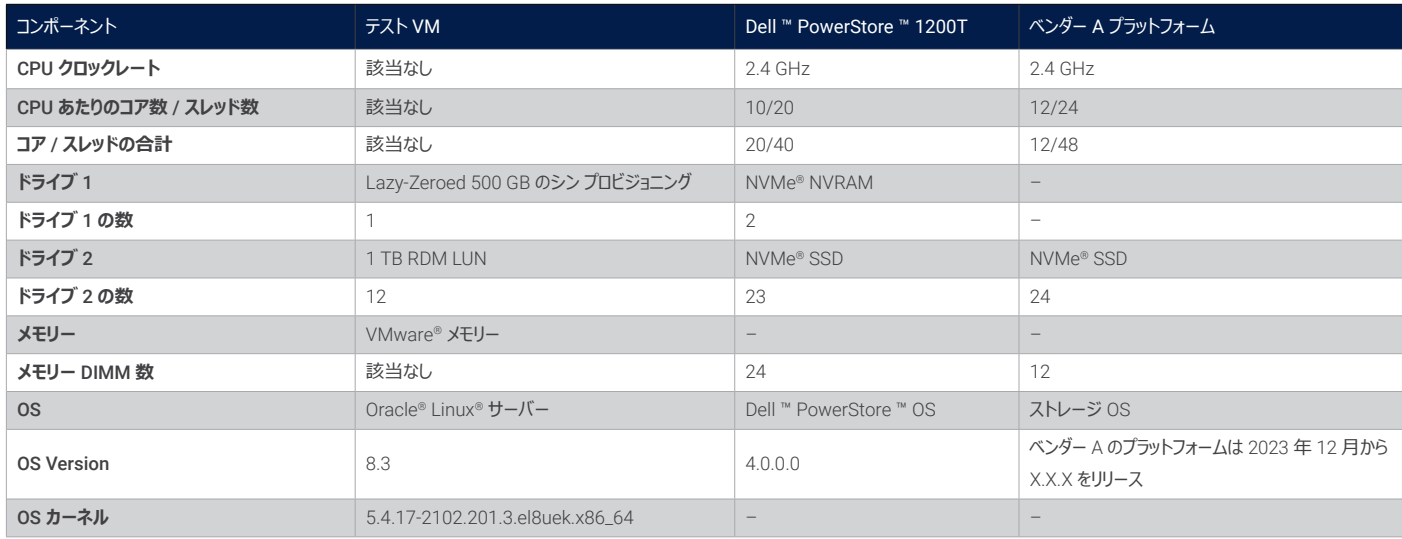

#### **まとめ**

次のテスト方法は、 VMware ESXi ™ Linux® VM 上で Vdbench を使用して、 Dell PowerStore およびベンダー A のストレージ ソリューションの重複 排除機能をテストするために使用した手順の概要です。

Prowess Consulting のエンジニアがオフサイトのラボで実行したアクションの要約は、 次のとおりです。

- 1. LUN を作成し、 Dell PowerStore およびベンダー A のストレージ プラットフォーム上の VMware ESXi ホストに LUN を公開しました。
	- a. LUN の作成に必要なクリック数と時間を測定しました。
- 2. 各ストレージ プラットフォーム専用の VMware Linux VM への RAW デバイス マッピングとして、 LUN を追加しました。
- 3. 制御された I/O 負荷をシミュレートするアプリケーションである Vdbench を使用して、 LUN 上にデータを生成しました。
- 4. 両方のストレージ プラットフォームで重複排除チャートを使用して、 削減されたストレージを測定しました。
- 5. 節約されたストレージから推定して、 各プラットフォームの削減電力を求めました。

Prowess Consulting は、 管理のしやすさを判断するために、 Dell PowerStore およびベンダー A のシステムに関する次のデータ ポイントも収集しま した。

- ボリュームの作成にかかった秒数
- ボリュームの作成に要したマウス クリックの回数

#### <span id="page-8-0"></span>**テスト方法**

Prowess Consulting のエンジニアは、テストに次の方法を使用しました。 当社のエンジニアは、オフサイトのラボで Dell PowerStore 1200T とベンダー A のシステムにアクセスし、 すべてのテストをリモートで実行しました。

#### **Dell PowerStore 1200T ストレージ プラットフォームの構成とロード**

- 1. Dell PowerStore Manager のグラフィカル ユーザー インターフェイス (GUI) にサインインします。
	- a. [**Storage**]タブで、 ドロップダウン メニューから[**Volumes**]を選択します。
	- b. [**+Create**]をクリックします。
	- c. [**Create Volumes**]ポップアップで、 次の構成情報を入力します。
		- i. **Name (or Prefix):vol1**
		- ii. **Description:**(指定しない)
		- iii. **Category:Other**
		- iv. **Application:**(指定しない)
		- v. **Quantity:12**
		- vi. **Size:1TB**
		- vii. **Additional Volume Group:選択なし**
		- viii. **Volume Protection Policy:なし**
		- ix. **Volume Performance Policy: Medium**
	- d. ウィンドウの右下にある「Nextl をクリックします。
	- e. [**Host Mappings**]ページで、 テスト VM のホストの IP アドレスを選択し、[**Next**]をクリックします。
	- f. [**Summary**]ページで、[**Create**]をクリックします。
- 2. VMware テスト環境の VMware vSphere® クライアントにサインインします。
	- a. [Configure] ページの [Storage Adapters] ビューで、手順 1 で選択した VM ホストに対して [Rescan Storage] をクリックします。
	- b. VM を選択し、[**Actions**]をクリックして[**Edit Settings**]をクリックします。
		- i. [**Edit Settings**]ページで、 右上の[**Add New Device**]ドロップダウン メニューを選択します。
		- ii. [Disks, Drives and Storage]の下で、[RDM Disk]をクリックします。
		- iii. [Select Target LUN]ページで、 PowerStore 1200T プラットフォームからいずれか 1 つの LUN を選択します。
		- iv. 12 個の LUN すべてについて同じプロセスを繰り返します。
	- c. [**OK**]をクリックし、 新しい設定を適用します。
- 3. Secure Shell (SSH) を使用して、 テスト VM にアクセスします。
	- a. Vdbench データがあるディレクトリーに移動し、 次のコマンドを実行します。
	- ./vdbench -f test12.vdb -o test1-out
	- b. Vdbench が完了するまで待ちます。
- 4. Vdbench テストが完了したら、 12 ~ 16 時間待機し、 ベンダー A が重複排除処理を完了するのに必要な時間を同様に再現します。
- 5. PowerStore Manager GUI にサインインします。
	- a. [**Dashboard**]ページで、[**Capacity**]カードをクリックし、 次の情報を記録します。
		- i. **Overall Efficiency** 率
		- ii. **Snap Savings** 率
		- iii. **Thin Savings** 率
		- iv. グラフの上部にある **Combined Ratio**
		- v. **Logical Used**
		- vi. **Physical Used**
		- vii. **Overall DRR**(カーソルを合わせると表示)
		- viii. **Reducible DRR**(カーソルを合わせると表示)
		- ix. **Unreducible Data** (カーソルを合わせると表示)
- 6. VMware テスト環境の vSphere Client にサイン インします。
	- a. VM を選択し、[Actions] をクリックして [Power Off the Guest OS] をクリックします。
	- b. VM を選択し、[**Actions**]をクリックして[**Edit Settings**]をクリックします。
		- i. [**Edit Settings**]ポップアップ ウィンドウで、 「**Hard Disks**」 とラベル付けされたセクションを展開します。
			- 1. PowerStore 1200T プラットフォームの最初の LUN について、 ディスクの横にある[**Cross/Close**]アイコンを選択 します。
				- a. [**Delete files from Datastore**]チェックボックスをオンにします。
			- 2. 各 LUN について手順 1 を繰り返します(合計 12 回)。
			- 3. **OK** をクリックします。
- 7. PowerStore Manager GUI にサインインします。
	- a. [Storage] タブをクリックし、 ドロップダウン メニューから [Volumes] を選択します。
	- b. [**Create**]ボタンの下にあるチェックボックスをオンにして、 作成されたすべての LUN を選択します。
	- c. [**Provision**]ドロップダウン メニューから、[**Unmap**]をクリックします。
	- d. [**Unmap Hosts**]ページで、[**Testing VM Host**]名の横にあるチェックボックスをオンにします。

i. [Apply] をクリックします。

- e. [**Volumes**]ページで、[**More Actions**]ドロップダウン メニューを選択します。
	- i. [Delete] をクリックします。

```
 ii. [Delete Volumes]ポップアップで、[Skip Recycle Bin and Permanently delete]を選択し、[Delete]をクリックします。
```
- 8. 手順 1 ~ 7 を 3 回繰り返して検証を完了します。
- 9. Dell PowerStore の削減不可能データレポート(ゼロ以外)を検証するには、Dell PowerStore Manager GUI にサインインします。
	- a. [**Storage**]タブで、 ドロップダウン メニューから[**Volumes**]を選択します。
	- b. [**+Create**]をクリックします。
	- c. [**Create Volumes**]ポップアップで、 次の設定を行います。
		- i. **Name (or Prefix):vol1**
		- ii. **Description:**(指定しない)
		- iii. **Category: Other**
		- iv. **Application:**(指定しない)
		- v. **Quantity:12**
		- vi. **Size:500 GB**
		- vii. **Additional Volume Group:選択なし**
		- viii. **Volume Protection Policy:なし**
		- ix. **Volume Performance Policy: Medium**

d. ウィンドウの右下にある [Next] をクリックします。

e. [Host Mappings] ページで、テスト VM のホストの IP アドレスを選択し、[Next] をクリックします。

f. [**Summary**]ページで、[**Create**]をクリックします。

10. VMware テスト環境の vSphere Client にサイン インします。

a. [Configure] ページの [Storage Adapters] ビューで、 手順 1 で選択した VM ホストに対して [Rescan Storage] をクリックします。

b. VM を選択し、[**Actions**]をクリックして[**Edit Settings**]をクリックします。

i. [**Edit Settings**]ページで、 右上の[**Add New Device**]ドロップダウン メニューを選択します。

ii. [Disks, Drives and Storage]の下で、[RDM Disk]をクリックします。

iii. [**Select Target LUN**]ページで、 PowerStore 1200T プラットフォームからいずれか 1 つの LUN を選択します。

iv. 12 個の LUN すべてについて同じプロセスを繰り返します。

- c. [**OK**]をクリックし、 新しい設定を適用します。
- 11 SSH を使用してテスト VM にアクセスします。
	- a. Vdbench データがあるディレクトリーに移動し、 次のコマンドを実行します。

./vdbench -f test12reducible.vdb -o test1-out

b. Vdbench を 5 分から 10 分間実行します。

12. SSH を使用してテスト VM にアクセスします。

a. Vdbench データがあるディレクトリーに移動し、 次のコマンドを実行します。

./vdbench -f test12noreducible.vdb -o test1-out

b. Vdbench を 5 分から 10 分間実行します。

- 13. PowerStore Manager GUI にサインインします。
	- a. [Dashboard] ページで次を記録します。

i. **Overall Efficiency** 率

- ii. **Snap Savings** 率
- iii. **Thin Savings** 率
- iv. グラフの上部にある **Combined Ratio**
- v. **Logical Used**
- vi. **Physical Used**
- vii. **Overall DRR**(カーソルを合わせると表示)
- viii. **Reducible DRR**(カーソルを合わせると表示)
- ix. **Unreducible Data** (カーソルを合わせると表示)

14 VMware テスト環境の vSphere Client にサイン インします。

a. テスト VM を選択し、[Actions] をクリックして [Edit Settings] をクリックします。

i. [**Edit Settings**]ポップアップ ウィンドウで、 「**Hard Disks**」 とラベル付けされたセクションを展開します。

1. PowerStore 1200T の最初の LUN について、 ディスクの横にある[**Cross/Close**]アイコンを選択します。

a. [**Delete files from Datastore**]チェックボックスをオンにします。

2. 各 LUN について手順 1 を繰り返します(合計 12 回)。

3. **OK** をクリックします。

15. PowerStore Manager GUI にサインインします。

a. [**Storage**]タブをクリックし、 ドロップダウン メニューから[**Volumes**]を選択します。

b. [**Create**]ボタンの下にあるチェックボックスをオンにして、 作成されたすべての LUN を選択します。

- c. [**Provision**]ドロップダウン メニューで、[**Unmap**]をクリックします。
- d. [**Unmap Hosts**]ページで、[**Testing VM Host**]名の横にあるチェックボックスをオンにします。 i. [**Apply**]をクリックします。
- e. [**Volumes**]ページで、[**More Actions**]ドロップダウン メニューを選択します。
	- i. 「Delete<sup>」</sup>をクリックします。
	- ii.[**Delete Volumes**]ポップアップで、[**Skip Recycle Bin and Permanently delete**]を選択し、[**Delete**]をクリックします。

#### **ベンダー A のプラットフォームの構成とロード**

- 1. ベンダー A のプラットフォームのストレージ OS システム マネージャーの GUI にサインインします。
	- a. 左側のメニューで [LUNs] を選択します。
	- b. [**LUNs**]ページで、[**Add**]をクリックします。
	- c. [**Add LUNs**]ページで、 次の構成情報を入力します。

i. **Name:vol1**

- ii. **Number of LUNs:6**
- iii. **Capacity per LUN:1 TiB**
- iv. **Host Operating System:VMware**
- v. **LUN format:VMware**
- vi. **Initiator Group:**ドロップダウン メニューからテスト用の VM ホストを選択します。
- d. [Save] をクリックします。
- 2. LUN を追加したら、手順 1c ~ d を繰り返して、2 つ目の LUN のセットを作成します (LUN 12 個について、コントローラー全体で負荷分散さ れるようにするため)。
- 3. 左側のメニューから「Tiers]を選択します。
- 4 各ストレージ ノードで [More Details] をクリックし、 LUN が作成されたコントローラーを表示します。
- 5. VMware テスト環境の vSphere Client にサイン インします。
	- a. 手順 1 で選択した VM ホストの[**Datastores**]ページで、[**Rescan Storage**]をクリックします。
	- b. VM を選択し、[**Actions**]をクリックして[**Edit Settings**]をクリックします。
		- i. [**Edit Settings**]ページで、 右上の[**Add New Device**]ドロップダウン メニューを選択します。
		- ii. [Disks, Drives and Storage]の下で、[RDM Disk]をクリックします。
		- iii. [Select Target LUN]ページで、ベンダー A のプラットフォームからいずれか 1 つの LUN を選択します。

iv.12 個の LUN すべてについて同じプロセスを繰り返します。

- c. [**OK**]をクリックし、 新しい設定を適用します。
- d. [**Actions**]をクリックし、[**Power on the Guest OS**]をクリックします。
- 6. SSH を使用して**テスト VM** にアクセスします。

a. Vdbench ツール データが含まれているディレクトリーに移動し、 次のコマンドを実行します。

./vdbench -f test12.vdb -o test1-out

- b. Vdbench テストが完了するまで待ちます。
- c. Vdbench テストが完了したら、 重複排除プロセスが完了するまで 12 ~ 16 時間待ちます。
- d. [Storage OS System Manager] GUI にサインインします。
- e. [Dashboard]の [Capacity] ボックスで、 容量使用状況の画像をクリックします。
- f. [**Cluster Capacitv**] ポップアップ ウィンドウで、次のデータを記録します。
	- i. **Logical Used Data Size**(論理的に使用済みのデータサイズ)
	- ii. **Physical Used Data Size**(物理的に使用済みのデータ サイズ)

7. VMware テスト環境の vSphere Client にサイン インします。

a. テスト VM を選択し、[Actions] をクリックして [Edit Settings] をクリックします。

i. [**Edit Settings**]ポップアップ ウィンドウで、 「**Hard Disks**」 とラベル付けされたセクションを展開します。

1. **ベンダー A** のシステムの最初の LUN について、 ディスクの横にある[**Cross/Close**]アイコンを選択します。

a. [**Remove Device and Data**]を選択します。

- 2. 各 LUN について手順 1 を繰り返します(合計 12 回)。
- 3. **OK** をクリックします。
- 8. ベンダー A のシステム マネージャー GUI にサインインします。
	- a. [**Volumes**]ページで、 作成した両方のボリュームの横にあるチェックボックスをオンにします。
		- i. [Delete] をクリックします。
	- b. [**Delete Volumes**]ページですべてのチェックボックスをオンにし、[**Delete**]をクリックします。

i. [**Volumes**]ページの更新を許可します。

- c. 更新されたページで [More] をクリックし、[Deleted Volumes] ページに移動します。
- d. [**Deleted Volumes**]ページで両方のボリュームを選択し、[**Purge**]をクリックします。
	- i. [**Purge Volumes**]ページで、[**Purge**]をクリックして確定します。
- 9. 手順 1 ~ 8 を 3 回繰り返してテストを完了します。

#### **Vdbench 構成ファイル**

以降のセクションでは、 テスト中に使用した Vdbench 構成ファイルの詳細について説明します。

#### **Vdbench 構成 1**

最初の Vdbench 構成ファイルは、 圧縮および重複排除比を 2 に設定して、 12 台のデバイスに負荷を生成するために使用しました。

```
compratio=2
dedupratio=2
dedupunit=4096
hd=default,shell=ssh,user=root,jvms=1
hd=hd5,system=PM_005
sd=default,openflags=o_direct
sd=sd1,hd=hd5,lun=/dev/sdb
sd=sd2,hd=hd5,lun=/dev/sdc
sd=sd3,hd=hd5,lun=/dev/sdd
sd=sd4,hd=hd5,lun=/dev/sde
sd=sd5,hd=hd5,lun=/dev/sdf
sd=sd6,hd=hd5,lun=/dev/sdg
sd=sd7,hd=hd5,lun=/dev/sdh
sd=sd8,hd=hd5,lun=/dev/sdi
sd=sd9,hd=hd5,lun=/dev/sdj
sd=sd10,hd=hd5,lun=/dev/sdk
sd=sd11,hd=hd5,lun=/dev/sdl
sd=sd12,hd=hd5,lun=/dev/sdm
wd=default,sd=*
wd=wd prefill,sd=sd*,xfersize=256k,seekpct=eof,rdpct=0
```

```
rd=default
      rd=rd_prefill,wd=wd_prefill,elapsed=20h,interval=10,iorate=max,forthreads=(1)
Vdbench 構成 2
2 番目の Vdbench 構成ファイルは、 圧縮および重複排除比を 3 に設定して、 12 台のデバイスに負荷を生成するために使用しました。
      compratio=3
      dedupratio=3
      dedupunit=4096
      hd=default,shell=ssh,master=192.168.1.200,user=root,jvms=1
      hd=hd1,system=PM_001
      sd=default,openflags=o_direct
      sd=sd1,hd=hd1,lun=/dev/sdb
      sd=sd2,hd=hd1,lun=/dev/sdc
      sd=sd3,hd=hd1,lun=/dev/sdd
      sd=sd4,hd=hd1,lun=/dev/sde
      sd=sd5,hd=hd1,lun=/dev/sdf
      sd=sd6,hd=hd1,lun=/dev/sdg
      sd=sd7,hd=hd1,lun=/dev/sdh
      sd=sd8,hd=hd1,lun=/dev/sdi
      sd=sd9,hd=hd1,lun=/dev/sdj
      sd=sd10,hd=hd1,lun=/dev/sdk
      sd=sd11,hd=hd1,lun=/dev/sdl
      sd=sd12, hd=hd1, lun=/dev/sdm
      wd=default,sd=*
      wd=wd_prefill,sd=sd*,xfersize=256k,seekpct=eof,rdpct=0
      rd=default
```
#### rd=rd\_prefill,wd=wd\_prefill,elapsed=20h,interval=10,iorate=max,forthreads=(1)

#### **Vdbench 構成 3**

3 番目の Vdbench 構成ファイルは、 12 台のデバイスで削減不可能な負荷を生成するために使用しました。

```
#compratio=3
#dedupratio=3
#dedupunit=4096
hd=default,shell=ssh,master=192.168.1.200,user=root,jvms=1
hd=hd1,system=PM_001
sd=default,openflags=o_direct
sd=sd1,hd=hd1,lun=/dev/sdb
sd=sd2,hd=hd1,lun=/dev/sdc
sd=sd3,hd=hd1,lun=/dev/sdd
sd=sd4,hd=hd1,lun=/dev/sde
sd=sd5,hd=hd1,lun=/dev/sdf
sd=sd6,hd=hd1,lun=/dev/sdg
#sd=sd7,hd=hd1,lun=/dev/sdh
#sd=sd8,hd=hd1,lun=/dev/sdi
#sd=sd9,hd=hd1,lun=/dev/sdj
#sd=sd10,hd=hd1,lun=/dev/sdk
#sd=sd11,hd=hd1,lun=/dev/sdl
#sd=sd12,hd=hd1,lun=/dev/sdm
```
wd=default,sd=\* wd=wd prefill,sd=sd\*,xfersize=256k,seekpct=eof,rdpct=0 rd=default rd=rd\_prefill,wd=wd\_prefill,elapsed=20h,interval=10,iorate=max,forthreads=(1)

2 ベンダー A: 2024 年時点で、 NVM Express® (NVMe®) の 4:1 の DRR を保証。

<sup>3</sup> テストで使用された Dell ™ PowerStore ™ 1200T ブラットフォームには、 合計 25 台のドライブが搭載されました。 このうち 2 台は NVRAM として使用されました。 仕様については、 次をご参照ください。 デル・テクノロジーズ。 『Dell PowerStore [ハードウェア情報ガイド\(](http://www.dell.com/support/manuals/en-us/powerstore-emp-partner/pwrstr-hwg/base-enclosure-component-overview?guid=guid-7914a554-6943-402e-bd38-3e893163657e&lang=en-us)PowerStore 1000、 1200、 3000、 3200、 5000、 5200、 7000、 9000、 9200 モデル)』 (2023 年 6 月にアクセス)

4 12 台の Dell ™ PowerStore ™ドライブまたは 24 台のベンダー A ドライブを、 ドライブあたり 20 W、 24 時間 365 日稼働、 0.173 米ドル /kWh のエネルギー コストとして計算。 価格 の出典:米国労働統計局。『[Average energy prices for the United States, regions, census divisions, and selected](http://www.bls.gov/regions/midwest/data/averageenergyprices_selectedareas_table.htm) metropolitan areas』(2024年2月にアクセス)

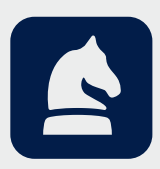

この文書に記載されている分析は、 デル ・ テクノロジーズの委託により、 Prowess Consulting によって行われたものです。 テスト結果は、シミュレーション済みであり、情報提供のみを目的としています。 実際のパフォーマンスは、システムのハードウェア、ソフトウェアの設計、 構成などの違いにより、 今回のテストおよび評価とは異なる場合があります。

Prowess Consulting と Prowess のロゴは、 Prowess Consulting, LLC の商標です。 Copyright © 2024 Prowess Consulting, LLC. All rights reserved.(不許複製 ・ 禁無断転載)。 その他の商標は各社の所有物です。

<sup>&#</sup>x27; デル・テクノロジーズ。ストレージ データ削減保証:お客様の署名に加え、Dell ProSupport ™ for Infrastructure の 4 時間または翌営業日 (NBD) 対応のサポート契約、 ProSupport Plus for Infrastructure サポート契約、または有効なデル・テクノロジーズ サポート パートナーとの有効なサポート契約の購入が必要になります。 該当する製品には、オー ルフラッシュストレージ製品のみが含まれます。詳細については、 [www.dell.com/en-us/shop/scc/sc/storage-products](https://www.dell.com/en-us/shop/scc/sc/storage-products) をご参照ください。